# 轉移到 **DVCAM/MiniDV**

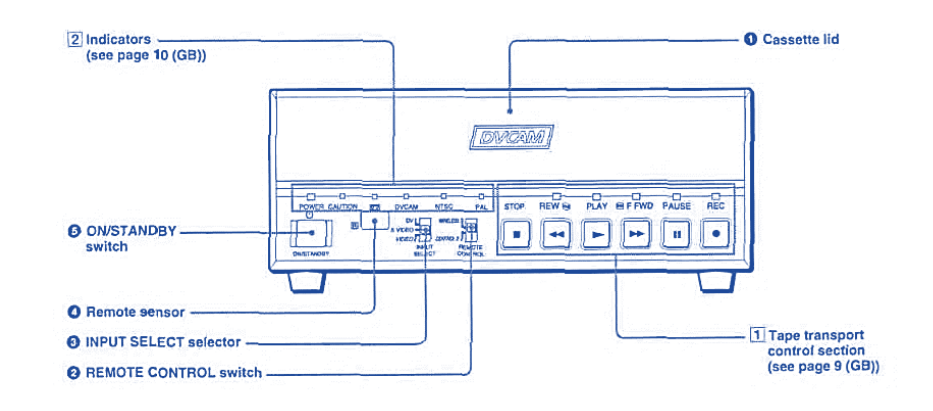

## 第1步:設置

#### 如何使用切換器

• 確保切換器設置為「輸入 3」(Input 3): DVCAM

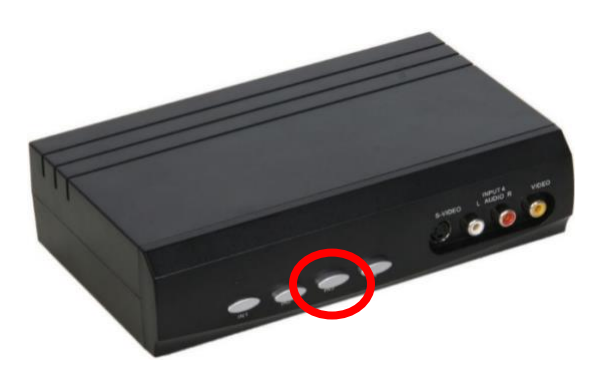

#### 如何使用 DVCAM 卡座

- 確保 DVCAM 卡座已開機。 燈應為綠色。
- 輕輕地將磁帶插入 DVCAM 卡座。 放好在適當的位置後,將自動載入磁帶。

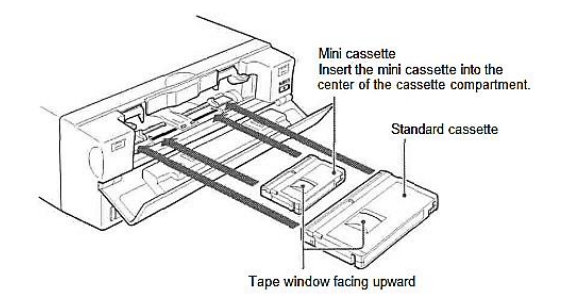

# 第2步:打開 Elgato Video Capture,然後插入儲存裝置

- 關閉 Mac 上所有打開的應用程式(如有)。
- 點擊屏幕底部 Dock 欄的 Elgato Video Capture 圖標。
- 將儲存裝置插入 USB 集線器。

### 第 3 步:開始並選擇儲存目的位置

• Elgato Video Capture 將打開此視窗:

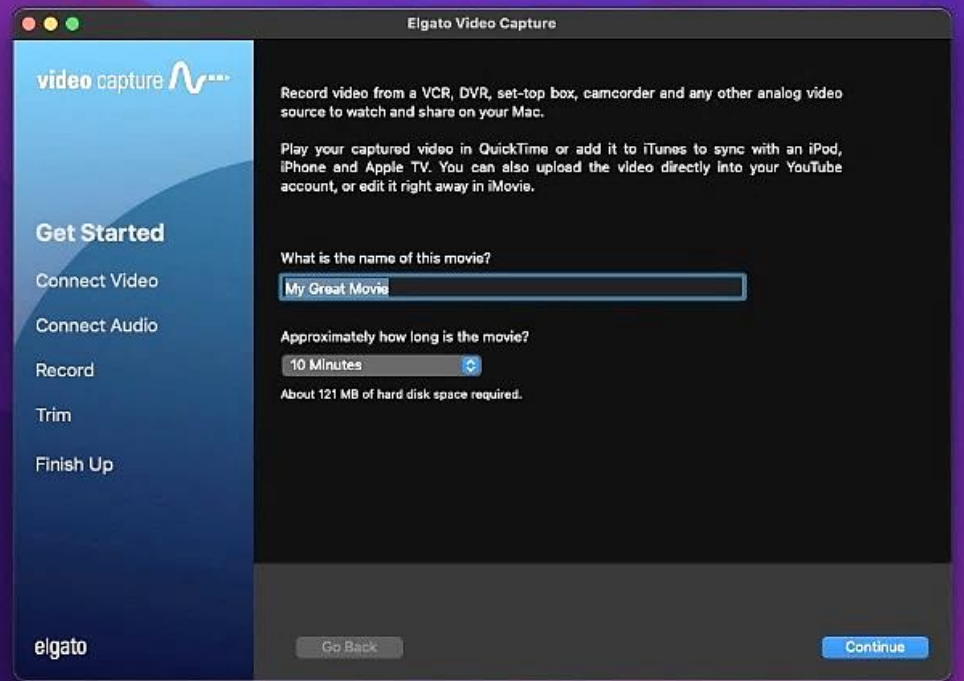

- 命名你的影片。
- 轉到「文件」(File)→「設定」(Settings)。

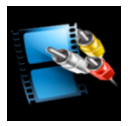

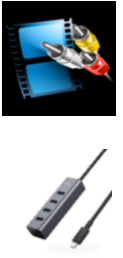

o 點擊下拉式菜單中的「保存影片」(Save movies),然後選取「其他」 (Other)。

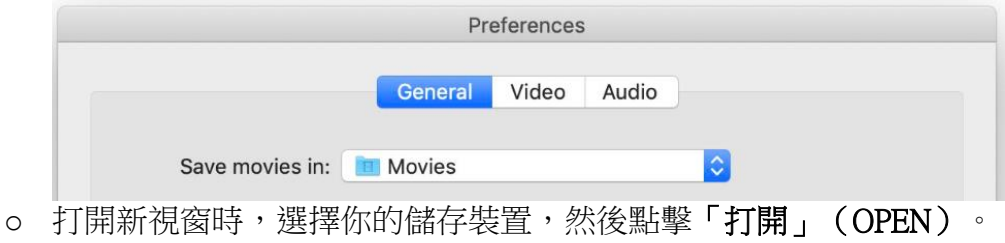

• 點擊「繼續」(CONTINUE)。

#### 第 4 步:連接視頻

• 按下 DVCAM 卡組上的「播放」(PLAY)按鈕即可預覽你的影片。

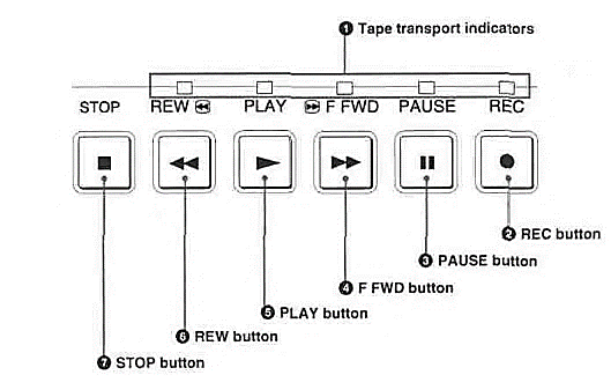

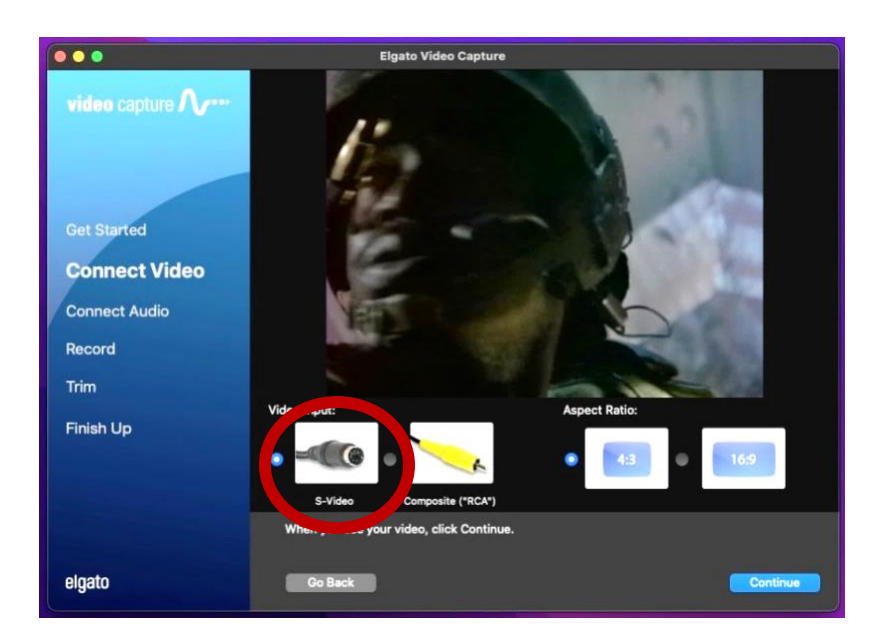

- 確保在「視頻輸入」(Video Input)下方軟體中選取 S-VIDEO。
- 使用「寬高比」(Aspect Ratio)選項為影片選擇最合適的比例。 對於大多數家庭 電影,請使用 4: 3。
- 點擊 CONTINUE(「繼續」)。
- 如果你可以聽到聲音,但無法在 Elgato 軟體中看到你的影片,請確保關閉所有其他 應用程式,然後重新啟動 Elgato。 如果問題持續發生,請聯絡 SFPL 工作人員。

### 第 5 步:連接音頻

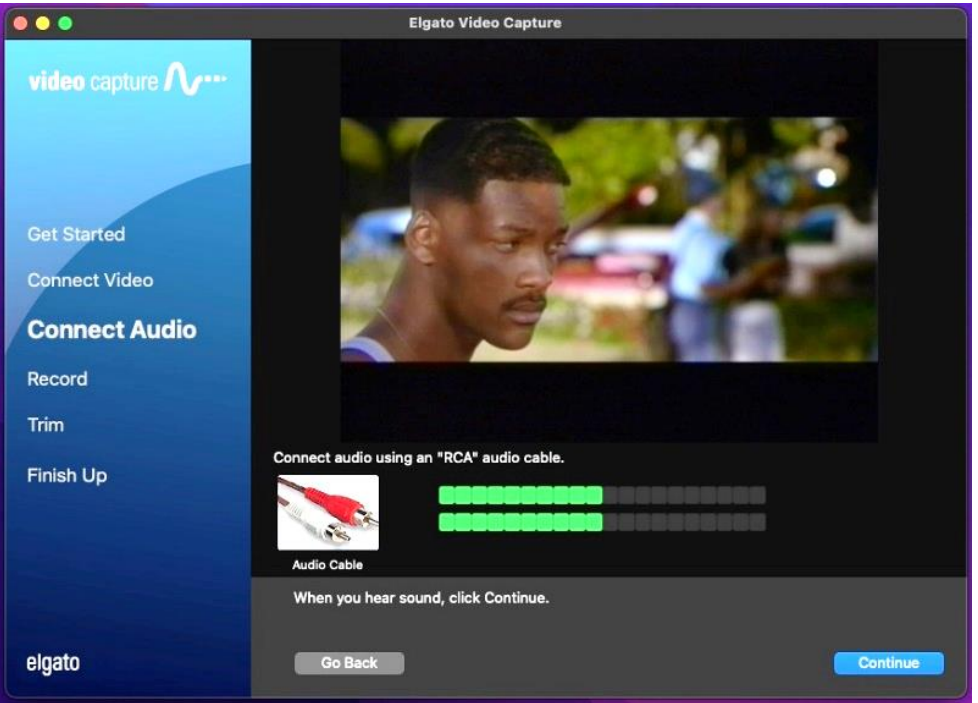

- 播放影片時,你應該會看到代表影片音軌的移動綠色橫條。請確保你正在觀看影片 中包含音訊的部分。
- 如果音頻和視訊信號都顯示正確,請按 DVCAM 卡座上的「停止」(STOP),然 後按「倒帶」(RECWIND)以返回到磁帶的開頭。
- 選取 Elgato Video Capture 軟體上的「繼續」(CONTINUE)。

#### 第 6 步:錄製

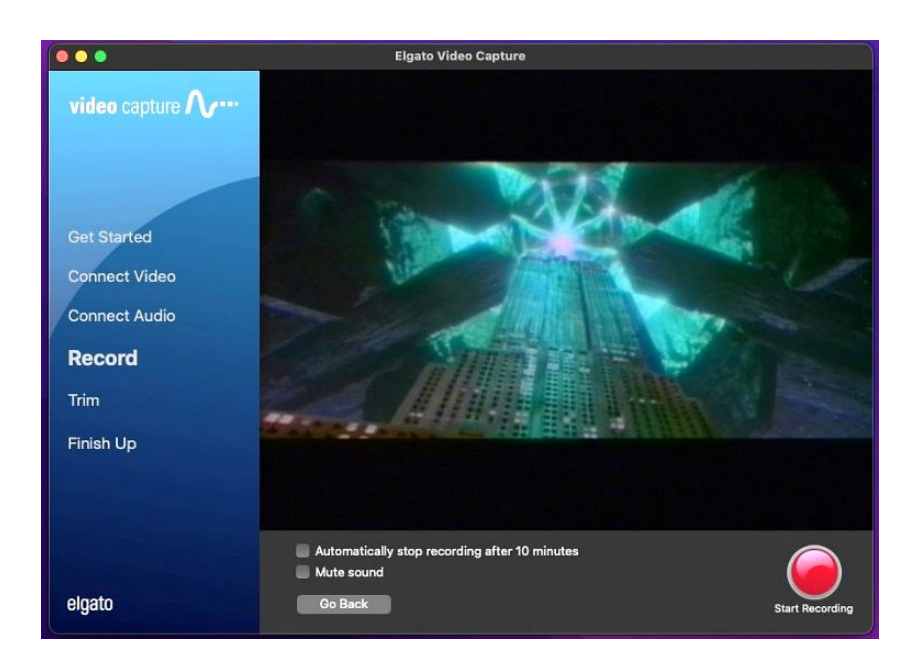

- 選取 Elgato Video Capture 軟體上的「開始錄製」(START RECORDING)。
- 按下 DVCAM 卡座上的「播放」(PLAY)。
- 你應該再次看到影片在 Elgato 視窗中播放。
- 當你想要停止錄製時,請按下軟體中的「停止錄製」(STOP RECORDING)按 鈕,然後按下 DVCAM 卡座上的「停止」(STOP)。

# 第 7 步:剪輯(可選)

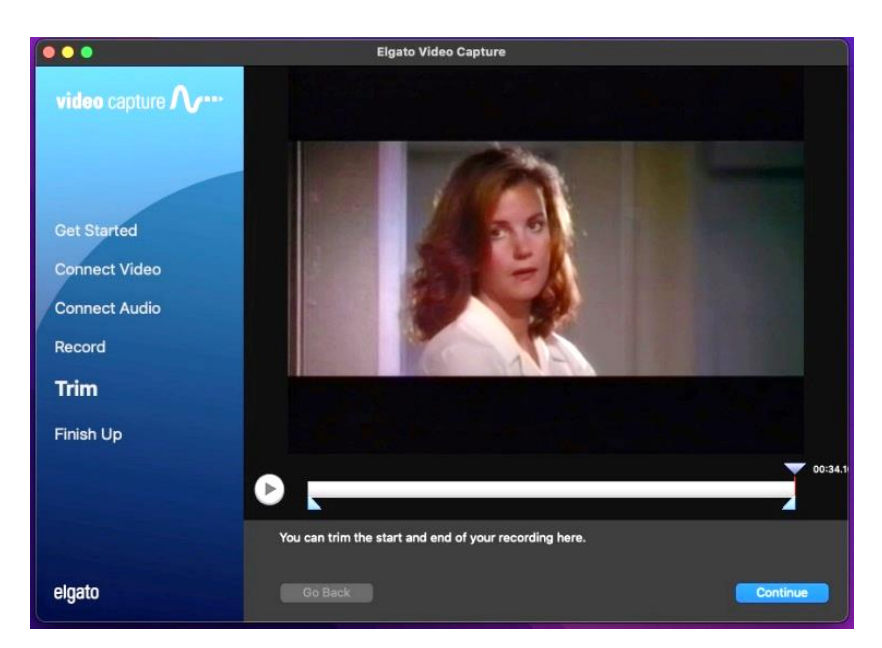

• 如果你不確定自己的影片編輯技能,可以跳過此步驟,因為點擊「繼續」 (CONTINUE)後無法復原。

- 移動影片螢幕下方的索引標籤,剪切數碼化影片的末端。
- 點擊「繼續」(CONTINUE)。

#### 第 8 步:完成

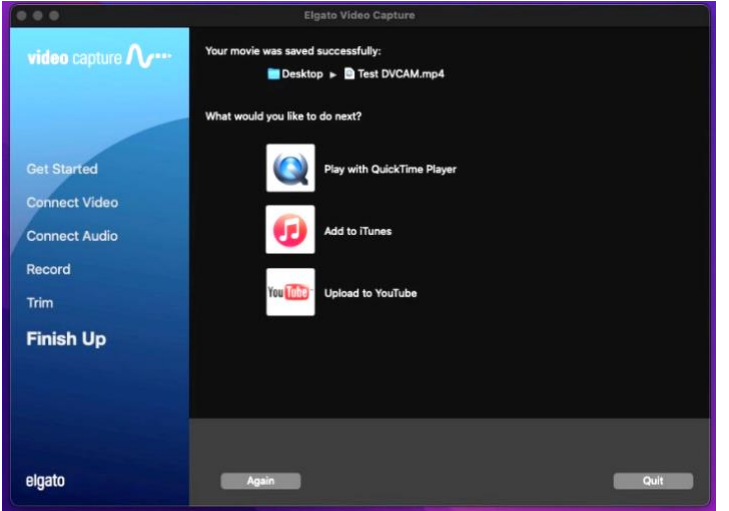

- 如果要觀看數碼化電影,請選取 Elgato Video Capture 軟體上的「使用 QUICKTIME 播放器播放」(PLAY WITH QUICKTIME PLAYER)。如果你選擇此選項並收到錯 誤訊息,表示你的影片仍在轉譯。請稍候幾秒鐘,然後再次嘗試選取「使用 QUICKTIME 播放器播放」(PLAY WITH QUICKTIME PLAYER)。
- 如果你想將另一部影片數碼化,請再次點擊,然後返回第1步。
- 完成後,點擊「退出」(QUIT)。

#### 第 9 步:彈出儲存裝置和磁帶

• 將裝置的磁碟影像拖曳至桌面底部的彈出圖標(垃圾桶),即可安全地從電腦彈出 装置。或者,你可以點擊磁碟機,然後選取「文件」(File)→「彈出」 (Eject)。

• 使用磁帶匣右側的按鈕從 DVCAM 卡座中彈出磁帶

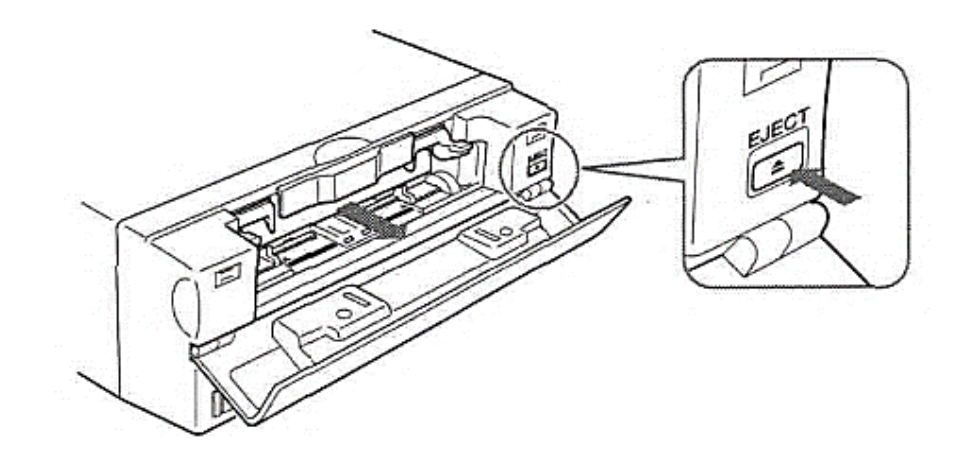

# 別忘了你的磁帶和儲存裝置!